## **Instructions**

1) Go to Insert and Choose picture.

2) Find the picture/photo you want to use and press insert.

3) Resize and move the picture until it is covering the white circle.

4) Making sure the picture is selected, go to format and select Send to Back.

(If you can't send to back, go to Wrap Text and choose Behind Text then repeat step 4.)

## Οδηγίες

1) Μεταβείτε στην Εισαγωγή και επιλέξτε εικόνα.

2) Βρείτε την εικόνα/φωτογραφία που θέλετε να χρησιμοποιήσετε και πατήστε insert.

3) Αλλάξτε το μέγεθος και μετακινήστε την εικόνα μέχρι να καλύψει τον λευκό κύκλο.

4) Βεβαιωθείτε ότι η εικόνα είναι επιλεγμένη, μεταβείτε στη διαμόρφωση και επιλέξτε Αποστολή προς Πίσω.

(Εάν δεν μπορείτε να στείλετε προς τα πίσω, μεταβείτε στο Wrap Text και επιλέξτε Behind Text και, στη συνέχεια, επαναλάβετε το βήμα

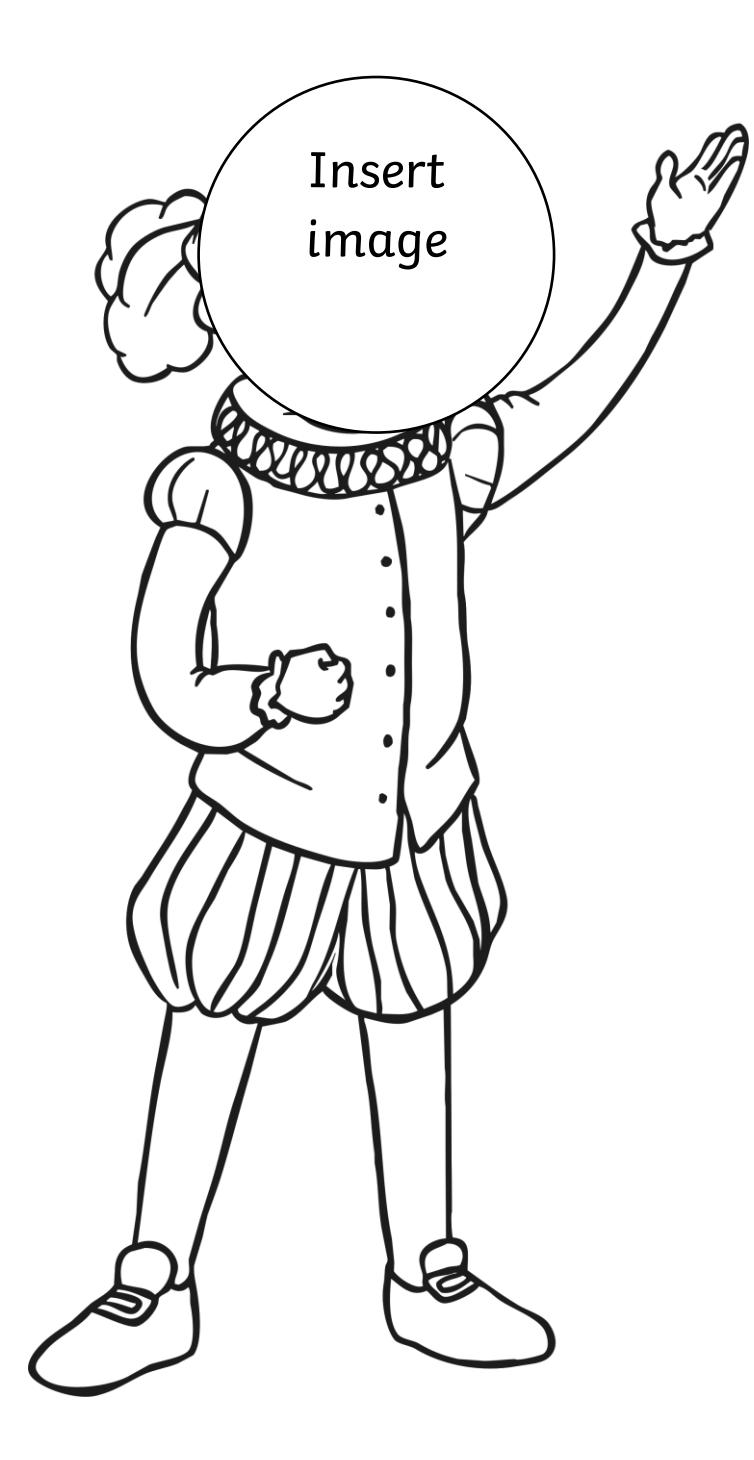

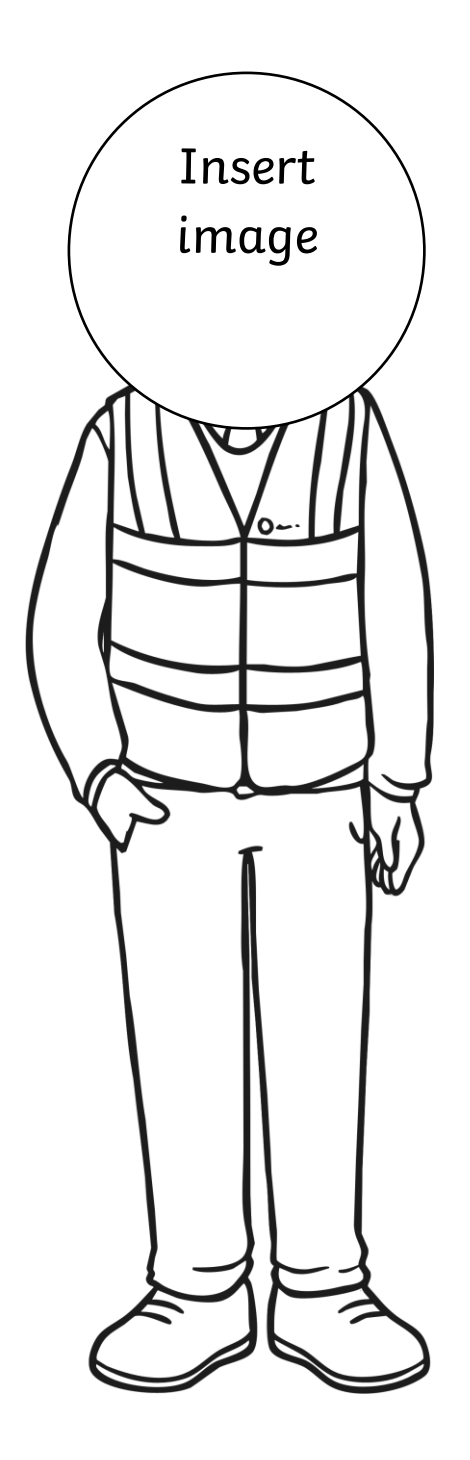

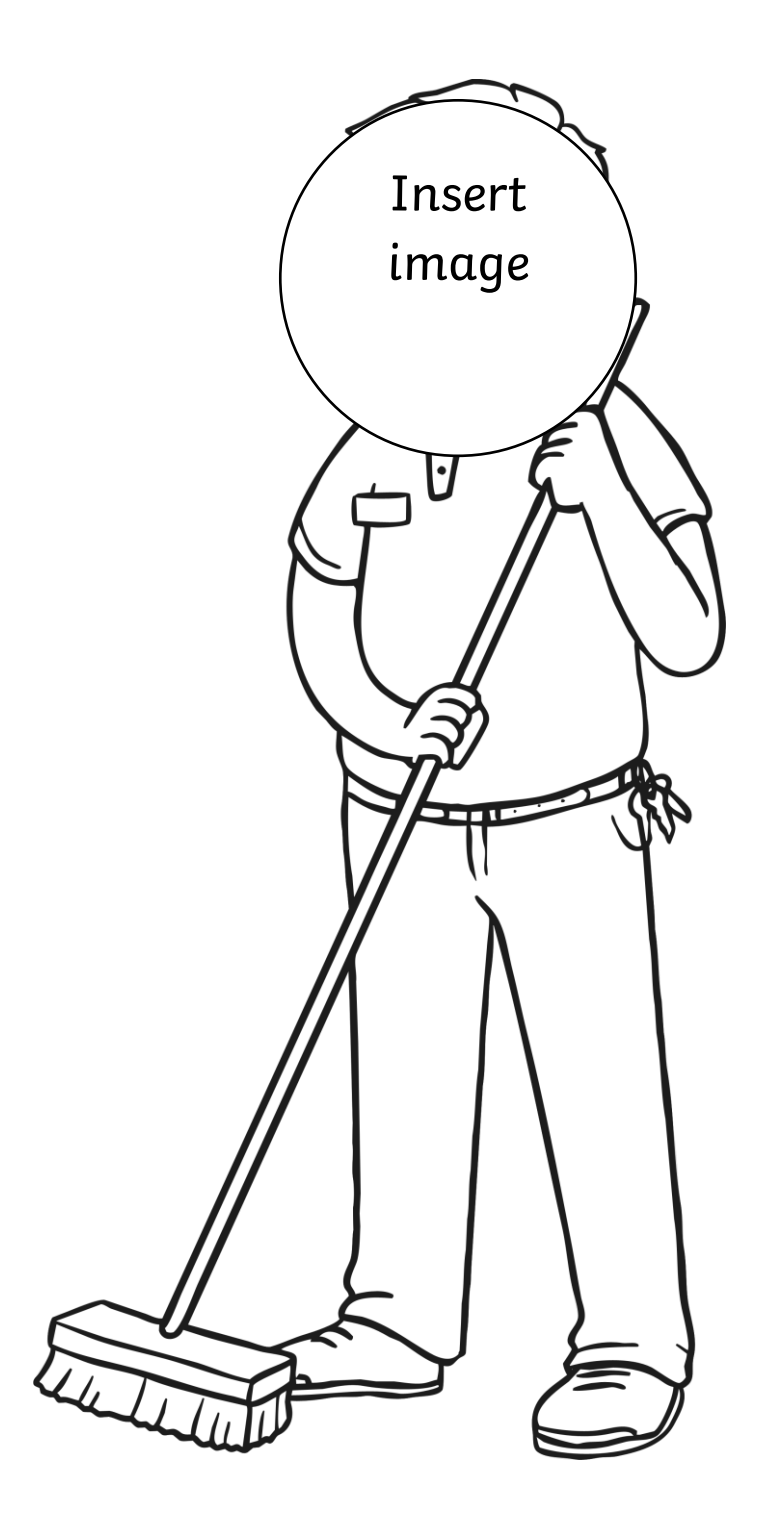

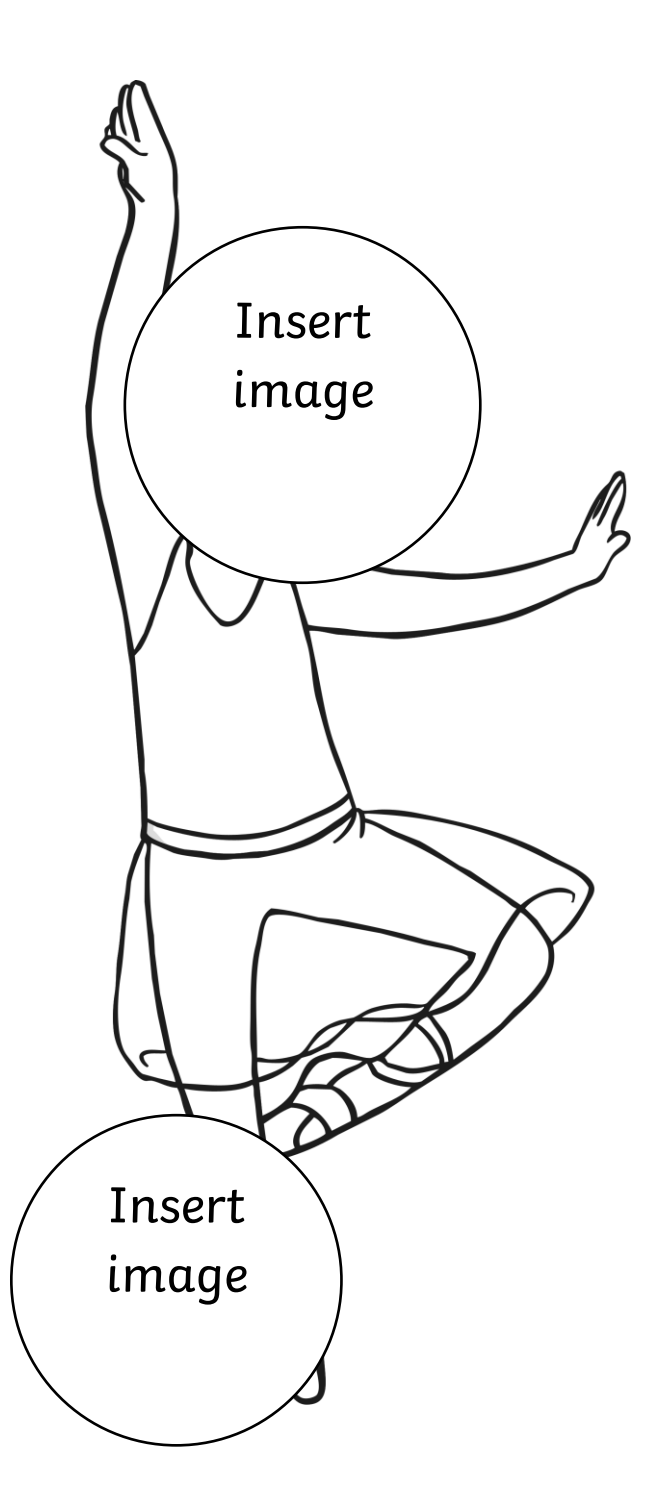

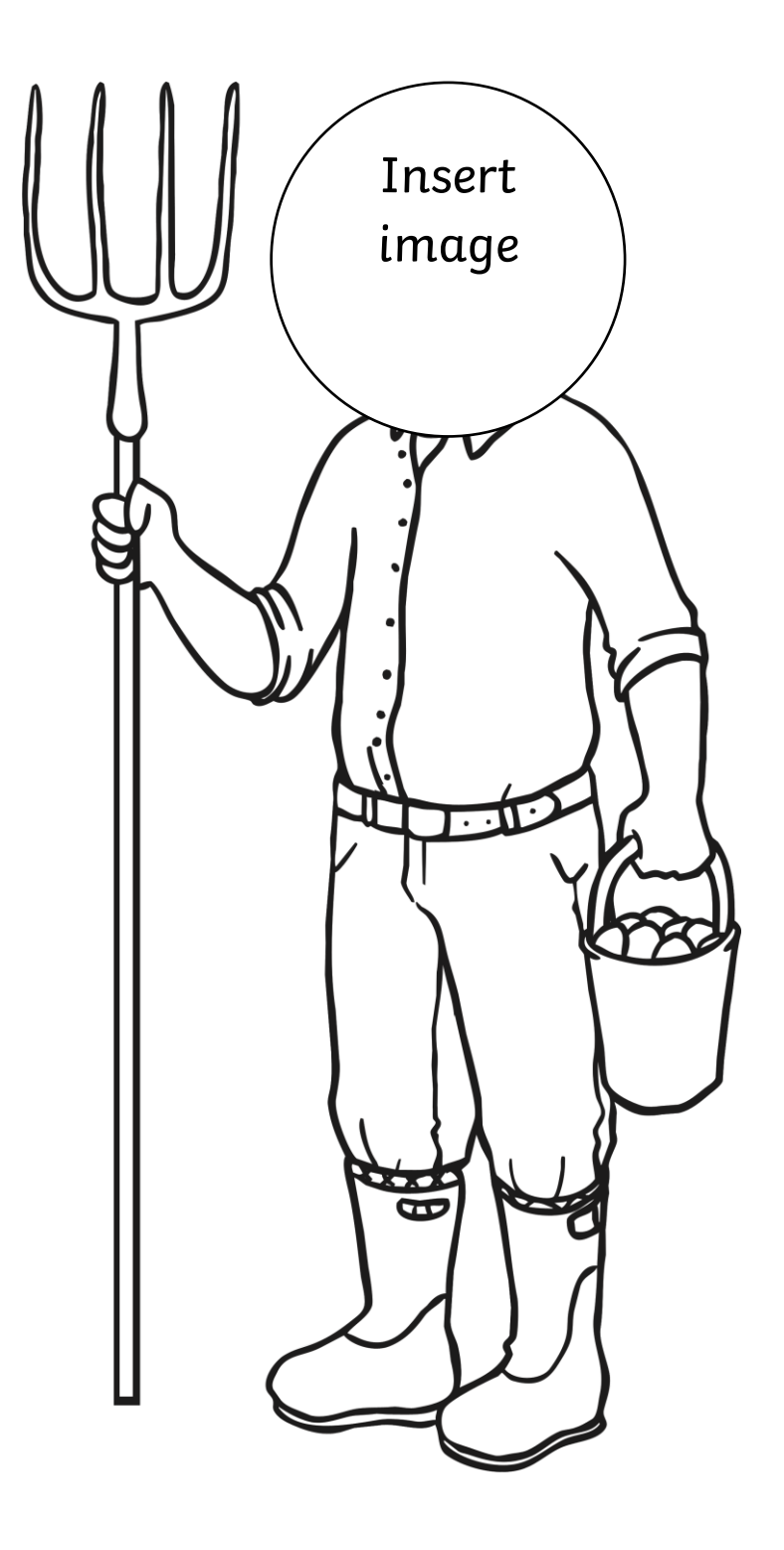

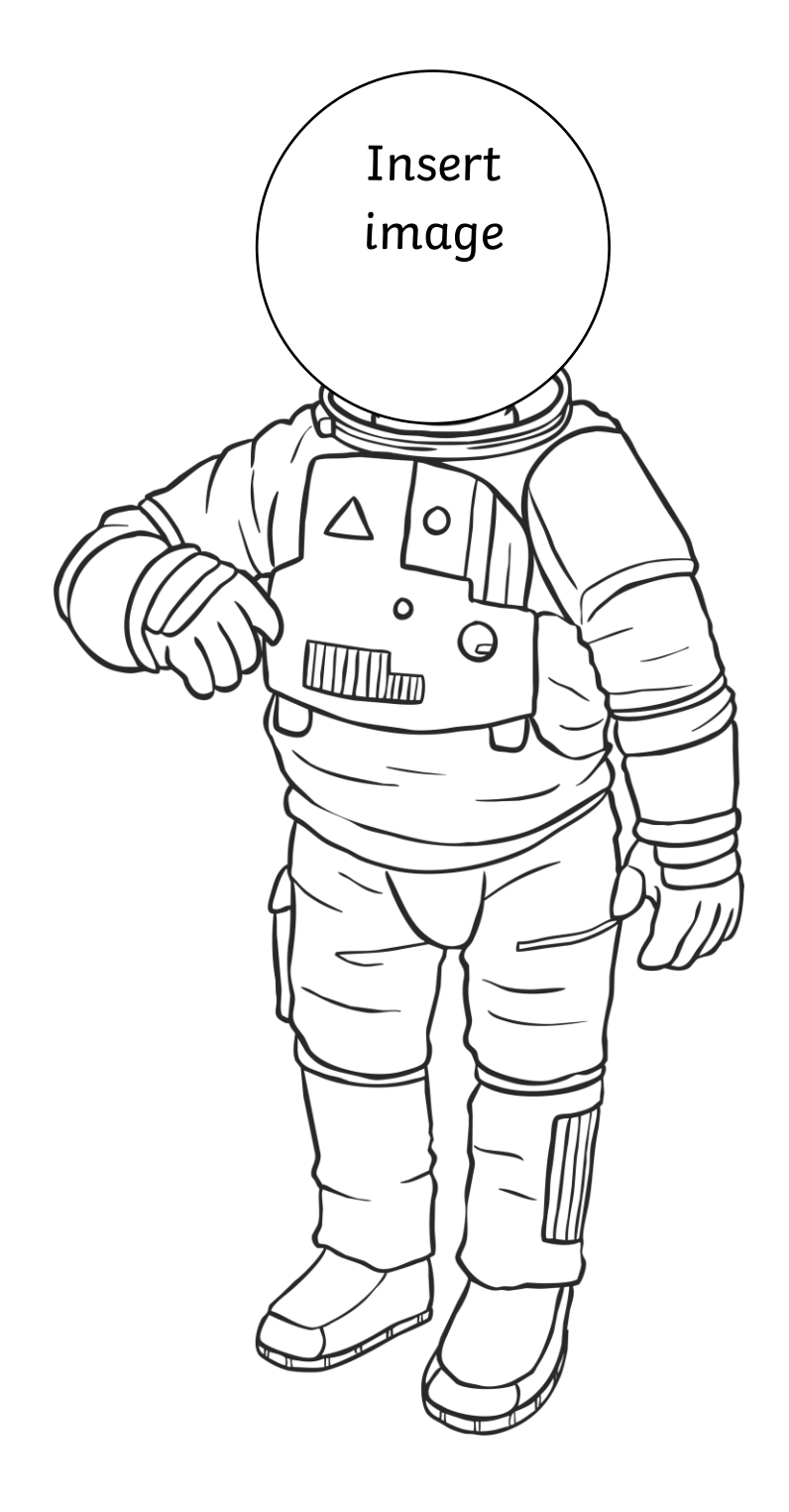

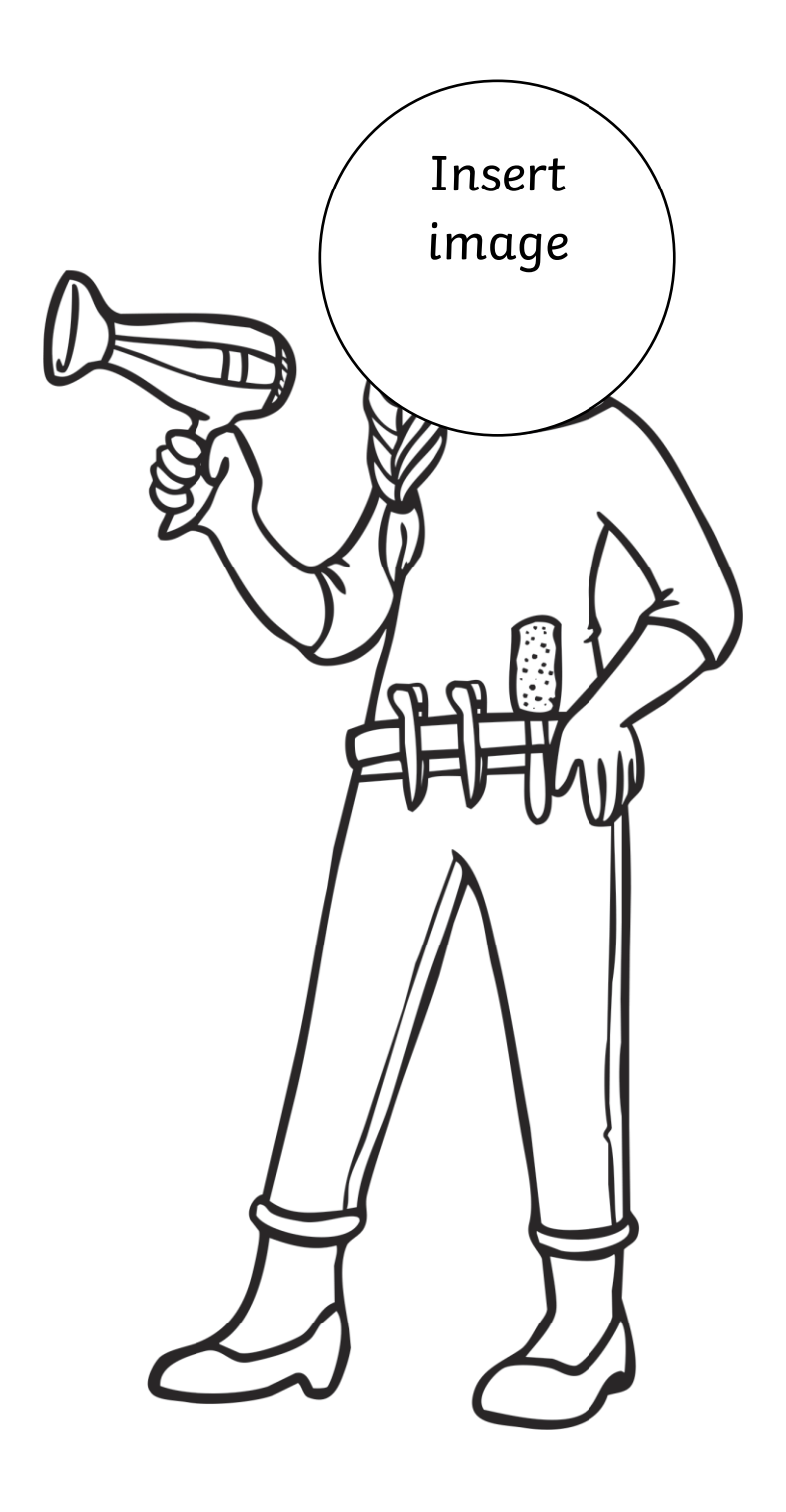

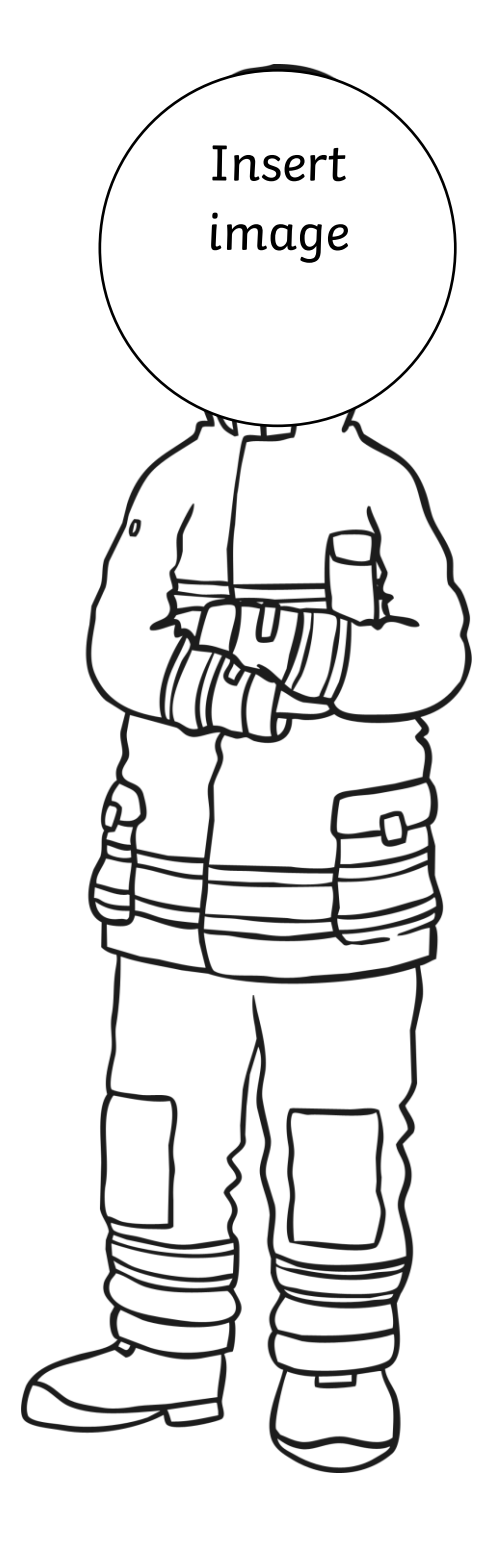

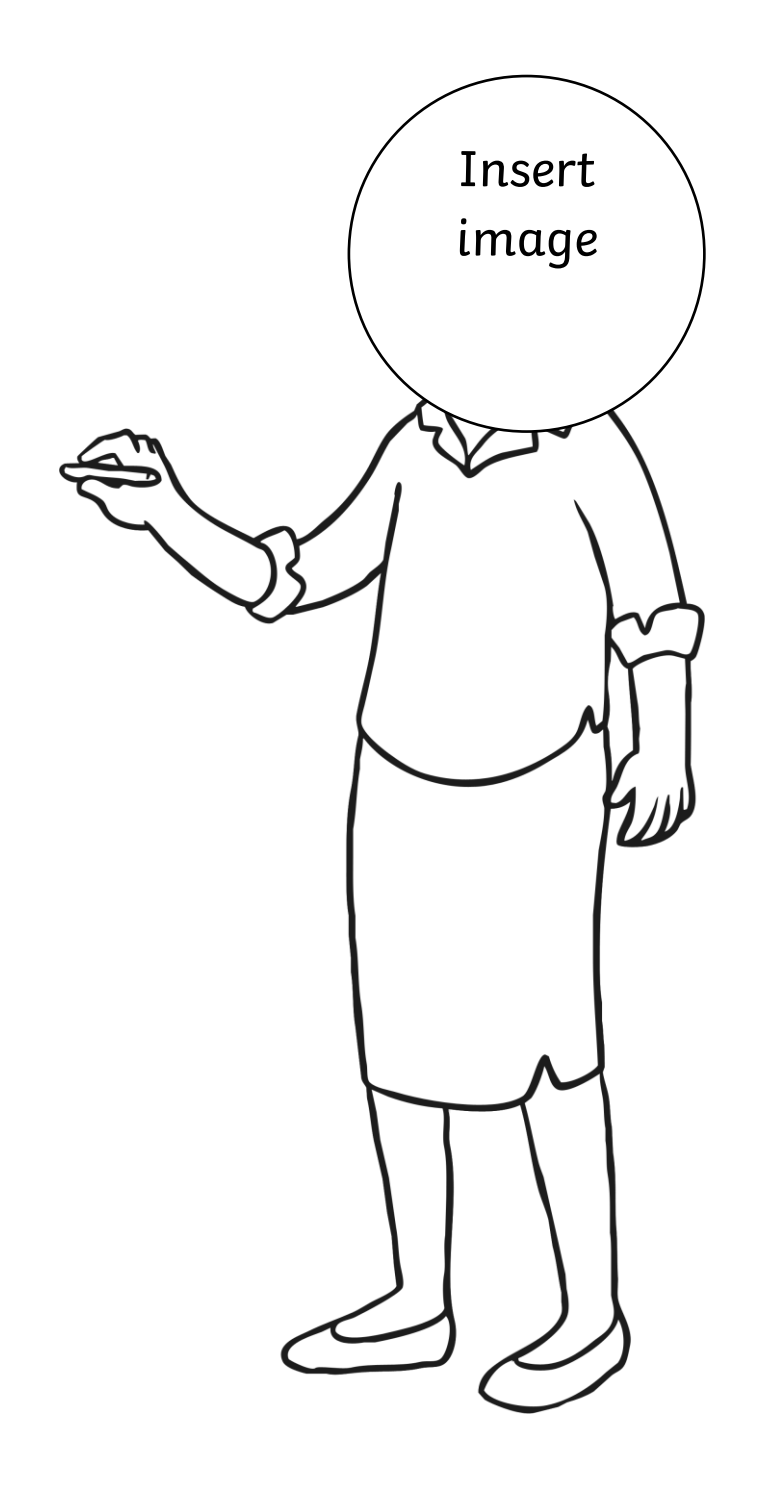

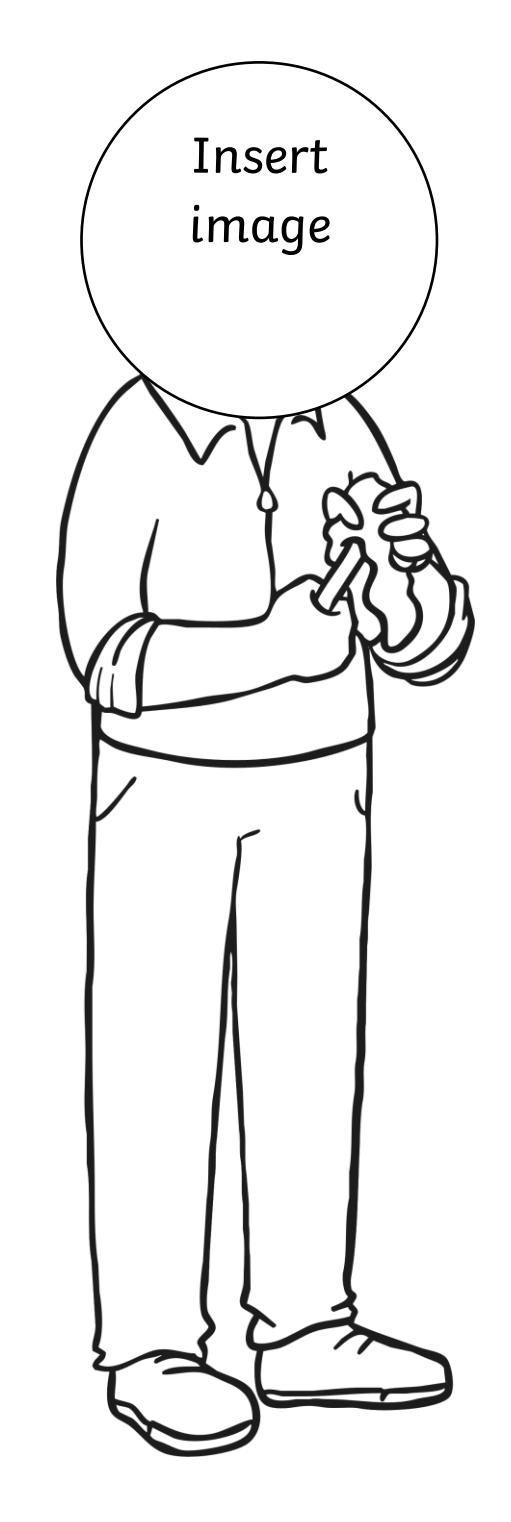

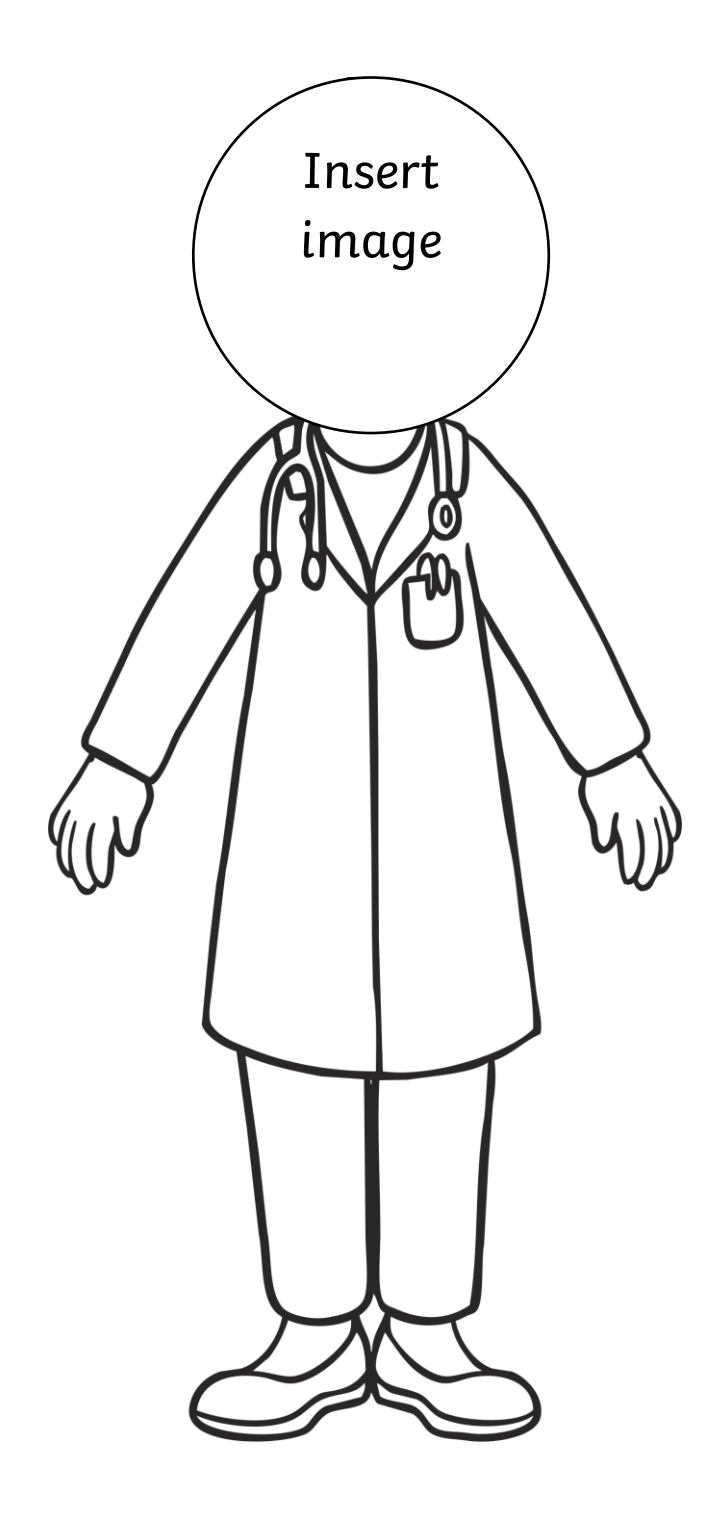

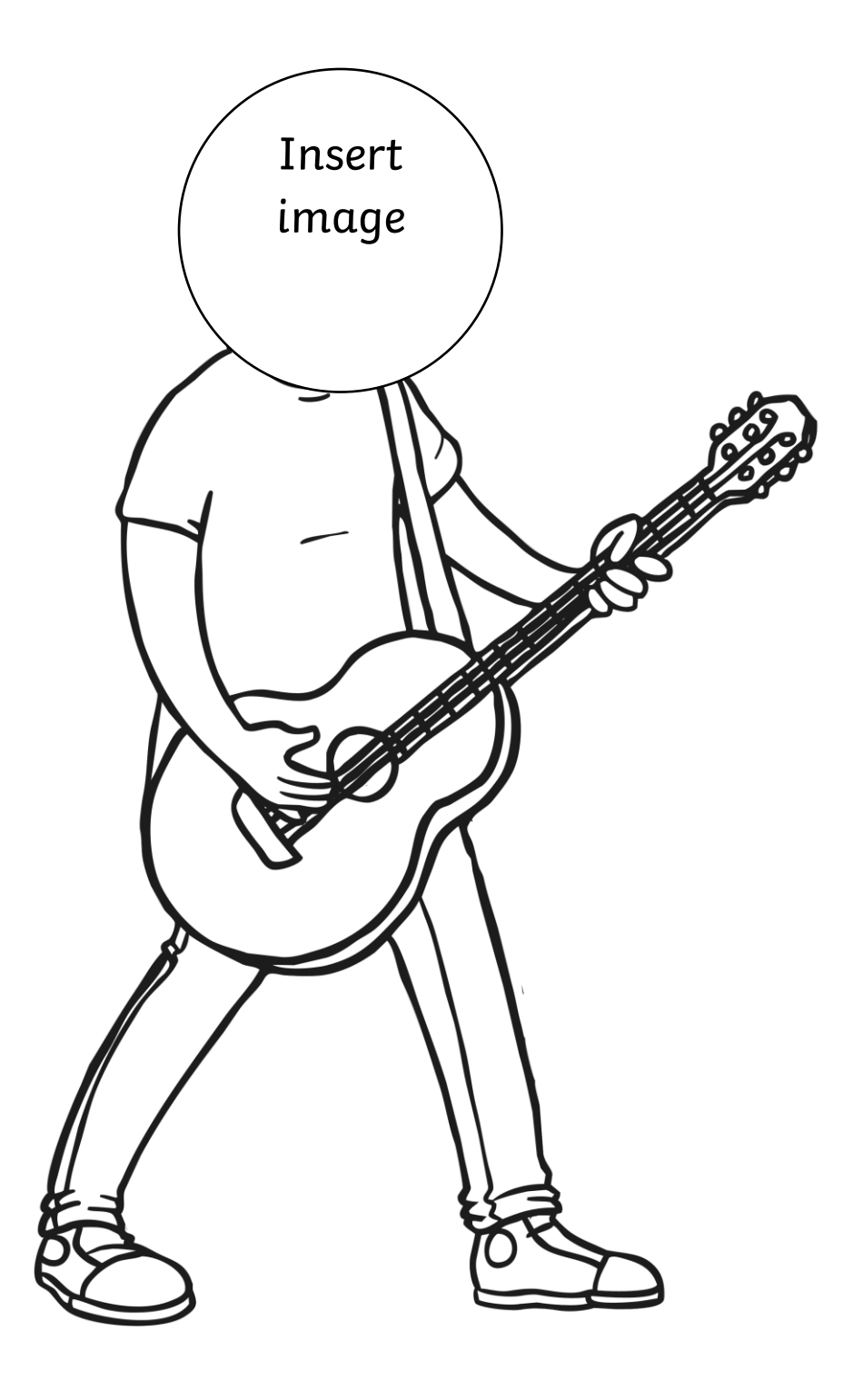

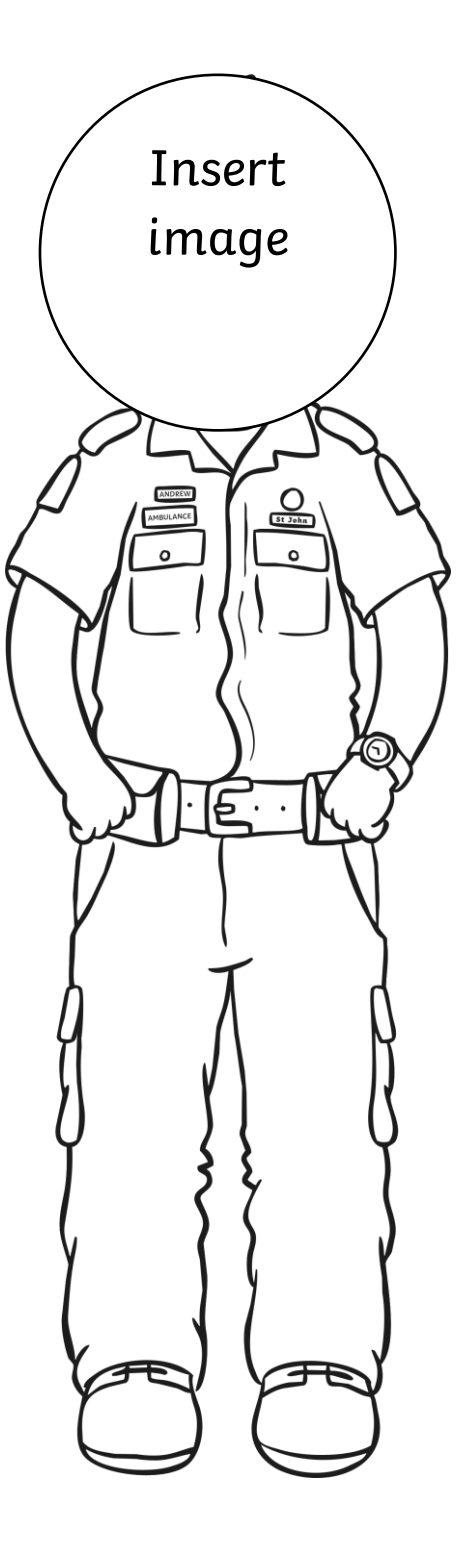

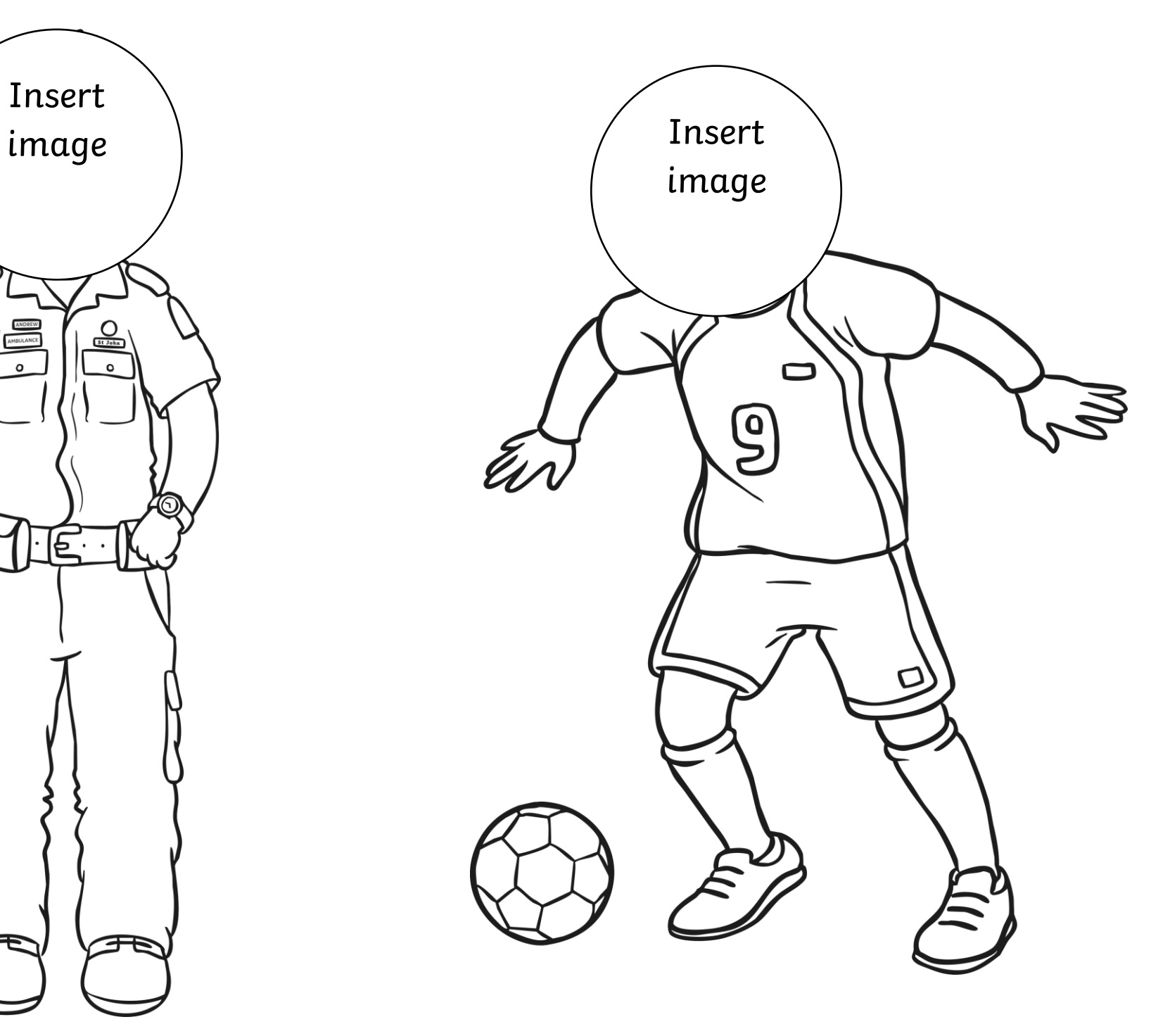

![](_page_8_Figure_0.jpeg)

![](_page_8_Picture_1.jpeg)

![](_page_9_Picture_0.jpeg)

![](_page_9_Picture_1.jpeg)

![](_page_10_Picture_0.jpeg)

![](_page_11_Picture_0.jpeg)

![](_page_12_Picture_0.jpeg)

![](_page_12_Picture_1.jpeg)

![](_page_13_Figure_0.jpeg)

![](_page_13_Picture_1.jpeg)

![](_page_14_Figure_0.jpeg)

![](_page_14_Picture_1.jpeg)

![](_page_15_Figure_0.jpeg)

![](_page_16_Picture_0.jpeg)

![](_page_17_Picture_0.jpeg)

![](_page_18_Picture_0.jpeg)

![](_page_18_Picture_1.jpeg)

![](_page_19_Picture_0.jpeg)

![](_page_20_Picture_0.jpeg)

![](_page_20_Picture_1.jpeg)

![](_page_21_Picture_0.jpeg)

![](_page_21_Picture_1.jpeg)

![](_page_22_Picture_0.jpeg)

![](_page_22_Picture_1.jpeg)

![](_page_23_Picture_0.jpeg)

![](_page_23_Picture_1.jpeg)

![](_page_24_Figure_0.jpeg)

![](_page_25_Picture_0.jpeg)